### **Cumulative Reporting**

- 1. Click the patient's name.
- 2. Under Chart Tools, select **Cumulative Reporting**.

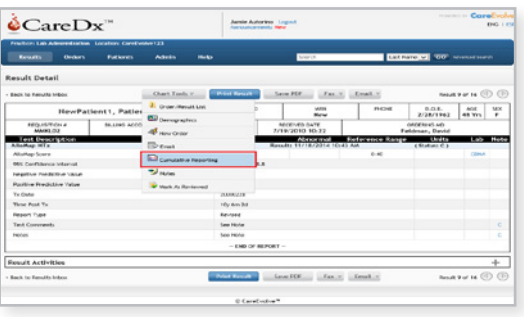

3. Select the custom profile or individual tests.

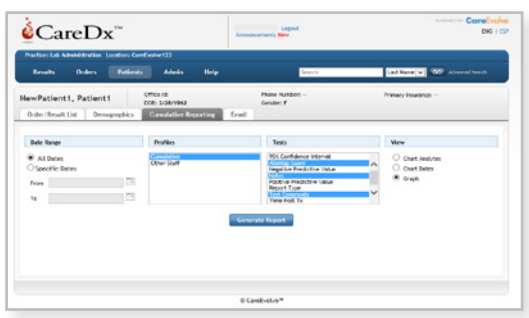

**Note:** Use Ctrl+Enter to select multiple tests.

- 4. Enter the search criteria to include a data range or all dates, and the output view.
- 5. Click **Generate Report**.

#### **Global Search Results**

1. From the Results menu, select **Global Results Search**.

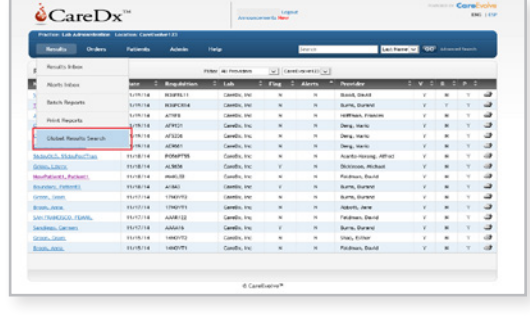

**Note:** This function also generates a Batch ID number for you to locate the associated reports.

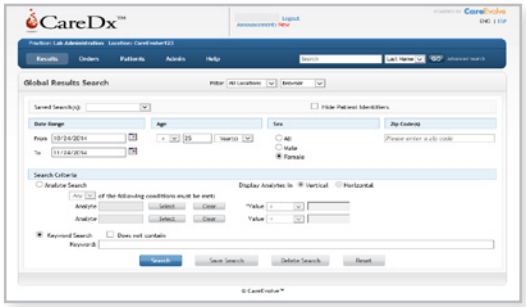

- 2. Enter the search criteria.
- 3. Click **Search**.

**Note:** You can click the **Save Search** button to save the search criteria for future use. All criteria **except** Date Range (From and To) will be saved.

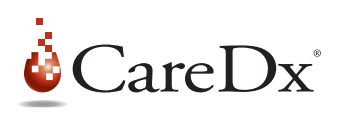

©2014 CareDx, Inc. Allomap and the CareDx logo are trademarks of CareDx, Inc. All other names, logos, and other trademarks are the property of their respective owners.

# **CareDx® Customer Web Portal**

HEALTHCARE PROVIDER QUICK REFERENCE GUIDE

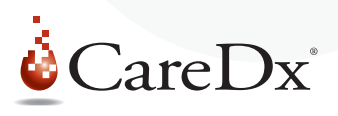

# **Welcome to the CareDx Customer Web Portal**

This guide will assist you in navigating commonly used functions of the portal. If you have questions please contact Customer Care at: **1.888.255.6627**.

The web portal is located at **caredx.careevolve.com**

# **View Results**

1. Click the **Results Inbox** link under the Results menu option.

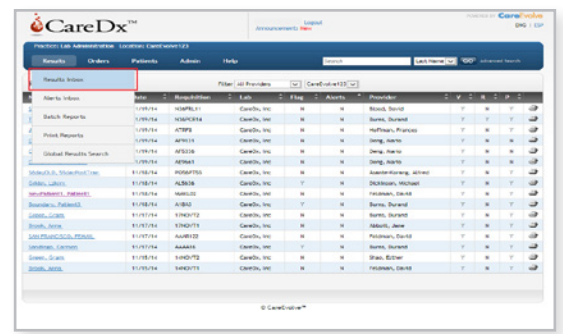

2. Find the patient whose result you would like to view. **If patient is not found, go to Quick Patient Search.**

**Note:** When the cursor is placed over the patient's name, the tests included in the result will appear in a pop-up box.

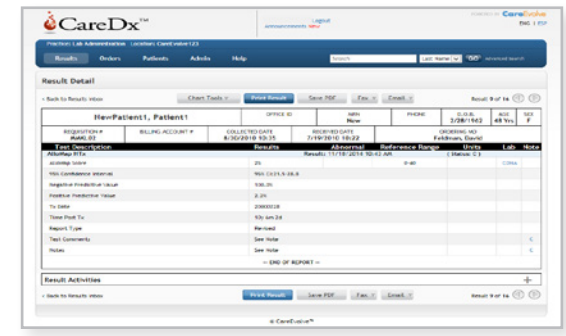

# **Single Result Printing**

15.2004.红叶玉纹的玉纹,一个小小的玉纹,一个小小的玉纹。

1. Click the **Print Result** button on the patient's report.

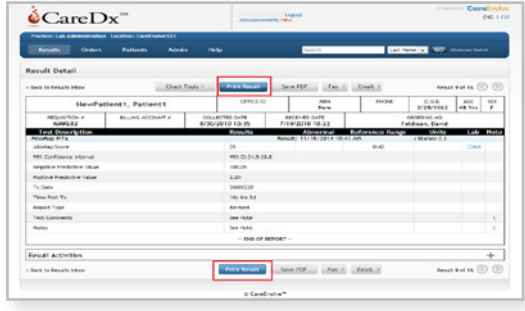

**Note:** Click the **printer icon** in the inbox to print a single report quickly.

- 2. The report will open as a PDF.
- 3. Click the printer icon or hold Ctrl+P within Adobe Acrobat to print.

## **Batch Printing**

- 1. Click **Print Reports** under the Results menu.
- 2. Input your Report Criteria and click **Generate Report**.

**Note:** The Date Range for the batch cannot exceed 60 days.

3. Select the batched report and print.**.**

**Note:** The Batch ID number that is created can be used to locate the reports in the Batched Reports tab, found under the Results menu.

#### **Quick Patient Search**

1. Locate the **Search** bar on the top-right hand side of the page.

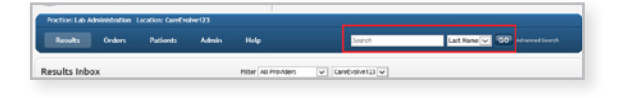

2. Enter the patient's last name and click **GO**.

**Note:** You can enter either part of the last name or the last name in it's entirety to search in this manner.

3. Select the patient from the search results.

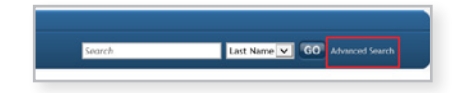

### **Advanced Patient Search**

- 1. Click **Advanced Search**.
- 2. Enter the search criteria you have available and click **Search**.

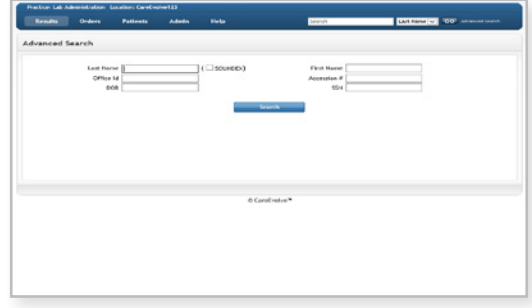

**Note:** Entering all search criteria is not required.

- 3. Click the **patient name** to open the Order/Result List page.
- 4. Click the **Requisition** number to view the pateint's detailed report.

3. Click on the patient's name. This will transition you to the patient's full report.